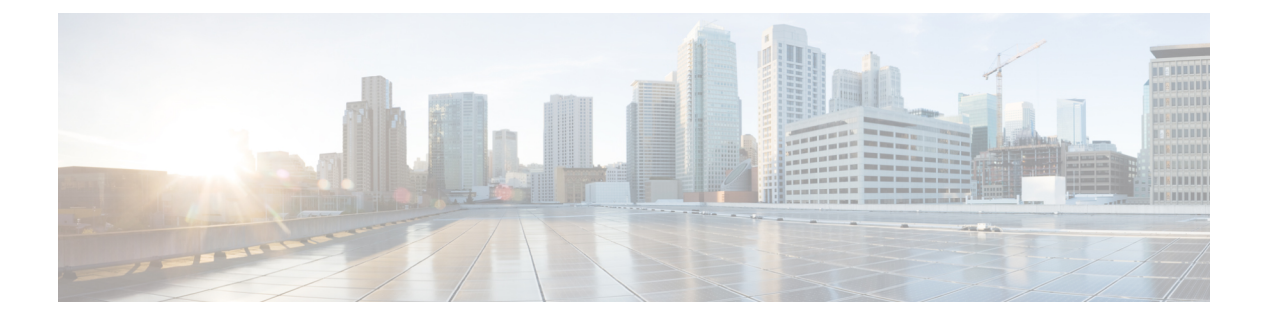

## 証明書の管理

- 証明書の概要 (1 ページ)
- 証明書の表示 (5 ページ)
- 証明書のダウンロード (6 ページ)
- 中間証明書のインストール (6 ページ)
- 信頼証明書の削除 (7 ページ)
- 証明書の再作成 (8 ページ)
- 証明書または証明書チェーンのアップロード (11 ページ)
- サードパーティ証明書の認証局の管理 (11 ページ)
- オンライン証明書ステータス プロトコル(OCSP)による証明書失効(CRL) (14 ページ)
- 証明書モニタリング タスク フロー (16 ページ)
- 証明書エラーのトラブルシュート (18 ページ)

## 証明書の概要

システムでは、自己署名証明書とサードパーティの署名付き証明書が使用されます。 送信元から 宛先までのデータ整合性を確保するために、デバイスのセキュア認証、データの暗号化、データ のハッシュを行う際に、システム内のデバイス間で証明書を使用します。 証明書を使用すること により、帯域幅、通信、操作のセキュアな転送が可能になります。

証明書を使用する際、意図した Web サイト、電話、FTP サーバなどのエンティティとの間でデー タがどのように暗号化され共有されているかを理解し、それを定義することが最も重要な部分で す。

システムが証明書を信頼するということは、システムにプレインストールされている証明書によっ て、適切な接続先と情報を共有していることが完全に確信されているということです。 そうでな い場合、システムはこれらのポイント間の通信を終了します。

証明書を信頼するには、サードパーティ認証局(CA)によって信頼がすでに確立されている必要 があります。

まずデバイスが CA 証明書と中間証明書の両方を信頼できると認識していることが必要であり、 そうであるならデバイスは Secure Socket Laver (SSL) ハンドシェイクというメッセージの交換に よって提供されるサーバ証明書を信頼することができます。

$$
\mathscr{A}
$$

Tomcat 用の EC ベースの証明書がサポートされています。 この新しい証明書を tomcat-ECDSA と いいます。 詳細については、『*Configuration and Administration of IM and Presence Service on Cisco Unified Communications Manager*』の「Enhanced TLS Encryption on IM and Presence Service」の章を 参照してください。 (注)

Tomcat インターフェイスの EC 暗号はデフォルトで無効になっています。 Cisco Unified Communications Manager または IM and Presence Service で [HTTPS 暗号(HTTPS Ciphers)]のエン タープライズパラメータを使用して、これらを有効にできます。このパラメータを変更すると、 すべてのノードで Cisco Tomcat サービスを再起動する必要があります。

EC ベースの証明書の詳細については、Cisco Unified Communications Manager and IM and Presence Service リリース ノートの「ECDSA Support for Common Criteria for Certified Solutions」を参照して ください。

### サードパーティの署名付き証明書または証明書チェーン

アプリケーション証明書に署名した認証局の認証局ルート証明書をアップロードします。 下位認 証局がアプリケーション証明書に署名した場合は、下位認証局の認証局ルート証明書をアップロー ドする必要があります。 すべての認証局証明書の PKCS#7 形式の証明書チェーンもアップロード できます。

認証局ルート証明書およびアプリケーション証明書は、同じ [証明書のアップロード(Upload Certificate)] ダイアログボックスを使用してアップロードできます。 認証局ルート証明書または 認証局証明書だけが含まれる証明書チェーンをアップロードする場合は、certificate type-trust 形式 の証明書名を選択します。 アプリケーション証明書またはアプリケーション証明書と認証局証明 書が含まれる証明書チェーンをアップロードする場合は、証明書タイプだけが含まれている証明 書名を選択します。

たとえば、Tomcat認証局証明書または認証局証明書チェーンをアップロードする場合は[tomcat-trust] を選択します。Tomcat アプリケーション証明書またはアプリケーション証明書と認証局証明書が 含まれる証明書チェーンをアップロードする場合は、[tomcat] または [tomcat-ECDSA] を選択しま す。

CAPF 認証局ルート証明書をアップロードすると、CallManager の信頼ストアにコピーされるた め、認証局ルート証明書を個別に CallManager にアップロードする必要はありません。

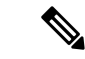

サード パーティの認証局署名付き証明書が正常にアップロードされると、署名付き証明書を取得 するために使用された、最近生成したCSRが削除され、サードパーティの署名付き証明書(アッ プロードされている場合)を含む既存の証明書が上書きされます。 (注)

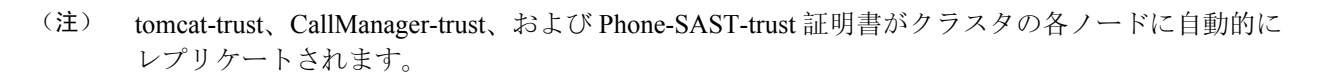

DirSync サービスをセキュア モードで実行する場合に必要となるディレクトリの信頼証明書は、 tomcat-trust にアップロードすることができます。 (注)

### サード パーティ認証局証明書

サードパーティ認証局が発行するアプリケーション証明書を使用するには、署名付きのアプリケー ション証明書と認証局ルート証明書の両方を認証局から取得するか、アプリケーション証明書と 認証局証明書の両方が含まれている PKCS#7証明書チェーン (Distinguished Encoding Rules [DER]) から取得する必要があります。 これらの証明書の取得に関する情報は、認証局から入手してくだ さい。 証明書を取得するプロセスは、認証局によって異なります。 署名アルゴリズムでは RSA 暗号化が使用されている必要があります。

Cisco Unified Communications オペレーティング システムでは、プライバシー強化メール(PEM) エンコード形式で CSR が作成されます。 システムは、DER および PEM エンコード形式の証明書 と、PEM 形式の PKCS#7 証明書チェーンを受け入れます。認証局プロキシ機能(CAPF)以外の すべての証明書タイプの場合、それぞれのノードについて認証局ルート証明書およびアプリケー ション証明書を取得してアップロードする必要があります。

CAPF の場合、最初のノードについてのみ認証局ルート証明書およびアプリケーション証明書を 取得してアップロードします。 CAPF および Unified Communications Manager の CSR には、認証 局へのアプリケーション証明書要求に含める必要のある拡張情報が含まれています。 認証局が拡 張要求メカニズムをサポートしていない場合は、次の手順に従って X.509 拡張を有効にする必要 があります。

• CAPF CSR では、次の拡張情報が使用されます。

X509v3 拡張キーの使用: TLS Web サーバ認証、X509v3 キーの使用: デジタル署名、証明書署 名

• Tomcat および Tomcat-ECDSA の CSR では、次の拡張情報が使用されます。

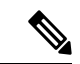

Tomcat または Tomcat-ECDSA は、キーアグリーメントや IPsec エンド システムキーを使用する必要はありません。 (注)

X509v3 拡張キー使用:TLS Web サーバ認証、TLS Web クライアント認証、IPSec エンド システ ム X509v3 キー使用:デジタル署名、キー暗号化、データ暗号化、キー同意

• IPsec の CSR では、次の拡張情報が使用されます。

X509v3 拡張キー使用:TLS Web サーバ認証、TLS Web クライアント認証、IPSec エンド シス テム X509v3 キー使用:デジタル署名、キー暗号化、データ暗号化、キー同意

• Unified Communications Manager の CSR では、次の拡張情報が使用されます。

X509v3 拡張キー使用:TLS Web サーバ認証、TLS Web クライアント認証 X509v3 キー使用:デ ジタル署名、キー暗号化、データ暗号化、キー同意

• IM and Presence Service cup および cup-xmpp 証明書の CSR は、次の拡張機能を使用します。

X509v3 拡張キー使用:TLS Web サーバ認証、TLS Web クライアント認証、IPSec エンド システ ム X509v3 キー使用:デジタル署名、キー暗号化、データ暗号化、キー同意

使用する証明書に対して CSR を生成し、SHA256 署名を使用してサードパーティ認証局に署名さ せることもできます。この署名付き証明書をUnifiedCommunications Managerに再度アップロード することで、Tomcat および他の証明書が SHA256 をサポートできるようになります。 (注)

### 証明書署名要求のキー用途拡張

次の表に、Unified Communications Manager と IM and Presence Service の CA 証明書の両方に対する 証明書署名要求(CSR)の主な使用法の拡張を示します。

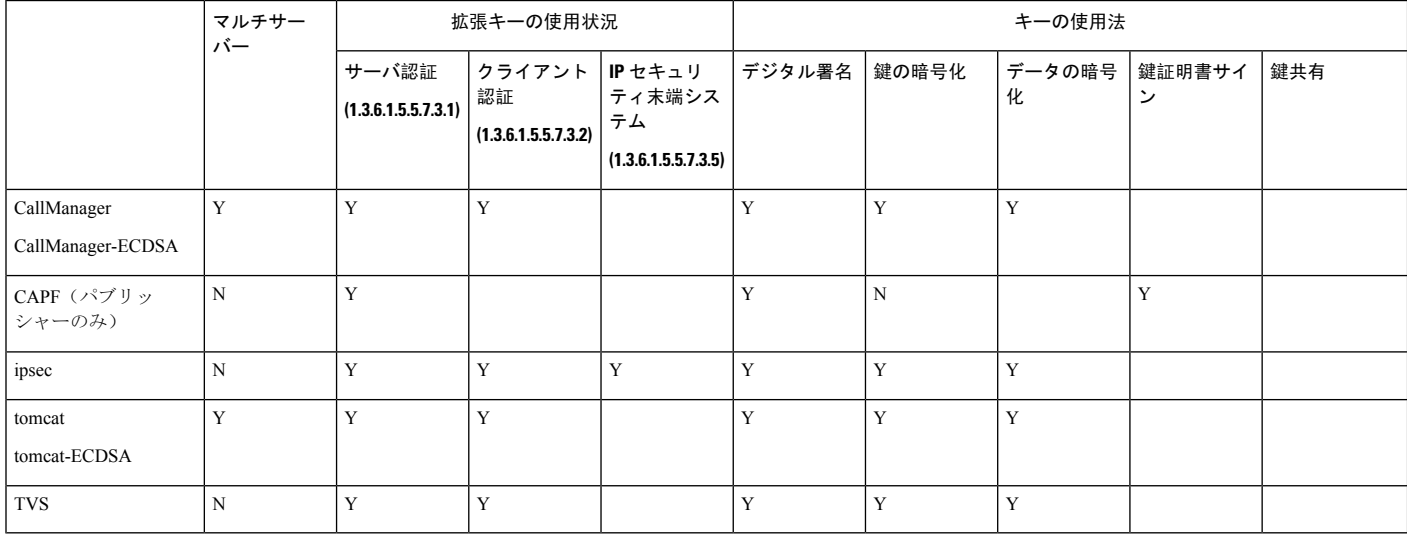

表 **<sup>1</sup> : Cisco Unified Communications Manager CSR** キー鍵用途拡張

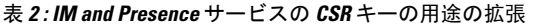

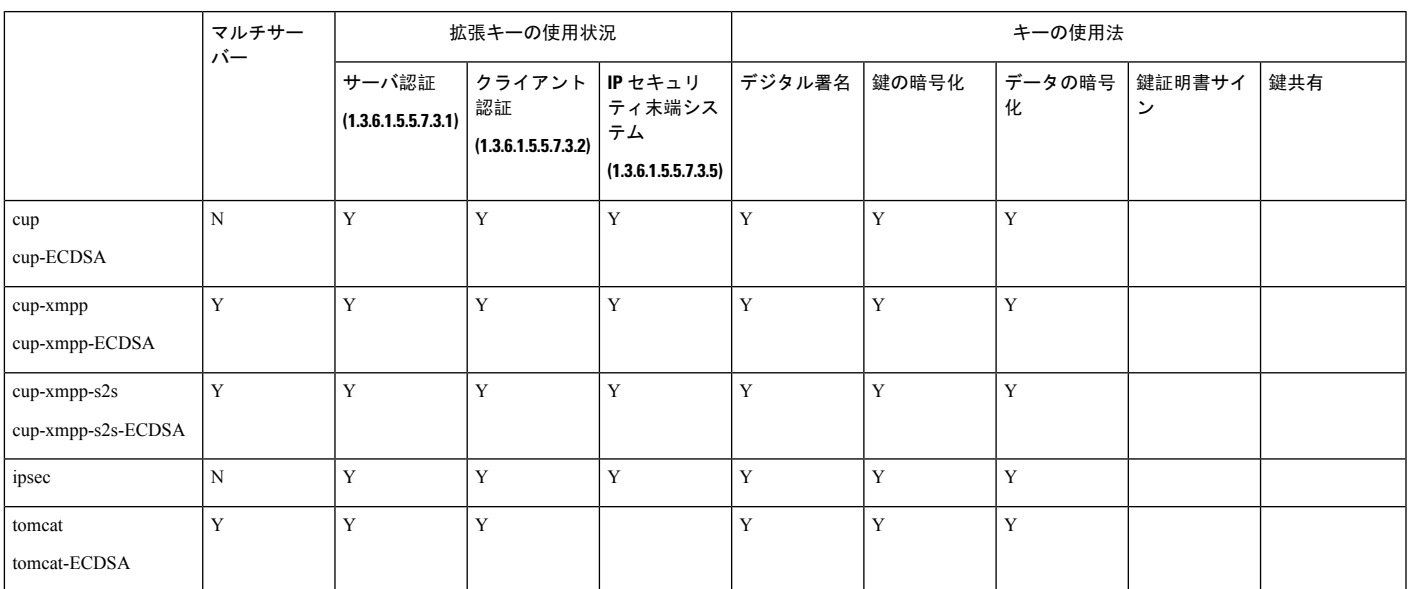

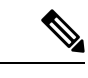

(注) 「データの暗号化」ビットは、CA 署名証明書の処理中に変更も削除もされません。

## 証明書の表示

[証明書リスト] ページのフィルタ オプションを使用して、共通名、有効期限日付、キー タイプ、 および使用方法に基づいて証明書のリストを並べ替えて表示できます。このため、フィルタオプ ションを使用すると、データの並べ替え、表示、およびデータの効率的な管理を行えます。

Unified Communications Manager リリース 14 から、使用オプションを選択して、ID または信頼証 明書のリストを並べ替え、表示できます。

#### 手順

**Step 1** Cisco Unified OSの管理から、**[**セキュリティ(**Security**)**][**証明書の管理(**CertificateManagement**)**]** を選択します。

[Certificate List] ページが表示されます。

**Step 2 [**証明書リストの検索場所**]**ドロップダウンリストから、必要なフィルタオプションを選択し、**[**検 索**]** フィールドに検索項目を入力して **[**検索**]** ボタンをクリックします。

たとえば、アイデンティティ証明書だけを表示するには、**[**証明書の一覧の検索条件(**FindCertificate List where**)**]** ドロップダウンリストから **[**使用法(**Usage**)**]** を選択し、**[**検索(**Find**)**]** フィール ドにアイデンティティを入力して、**[**検索(**Find**)**]** ボタンをクリックします。

## 証明書のダウンロード

CSR リクエストを送信する際、ダウンロード証明書タスクを使用して証明書のコピーを作成する か、証明書をアップロードします。

#### 手順

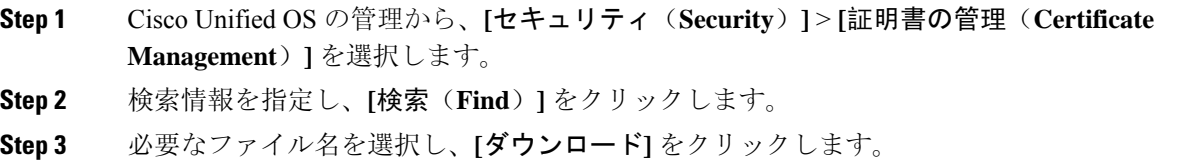

## 中間証明書のインストール

中間証明書をインストールするには、まずルート証明書をインストールしてから、署名付き証明 書をアップロードする必要があります。 この手順は、認証局から 1 つの署名付き証明書と複数の 証明書が証明書チェーンで提供されている場合にのみ必要です。

### 手順

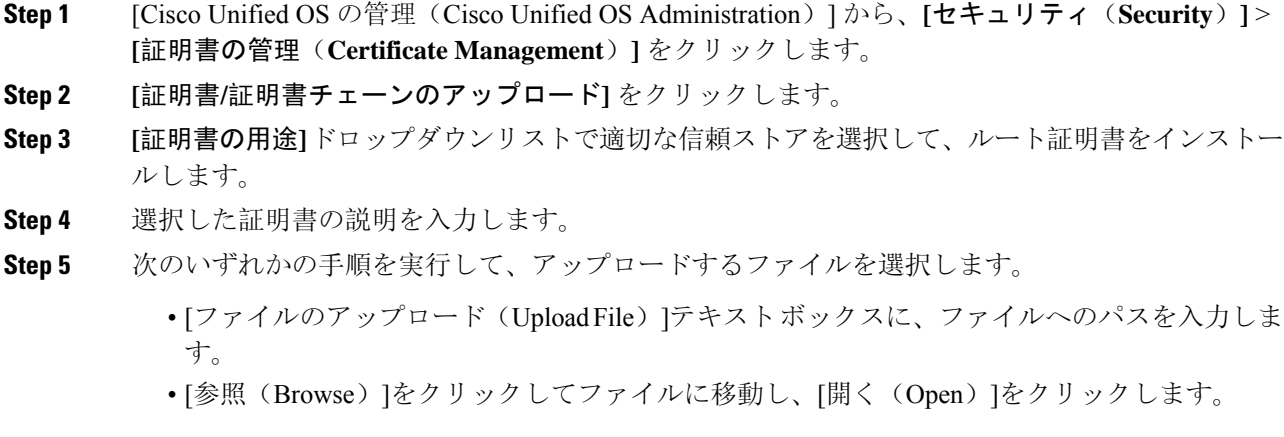

**Step 6** [アップロード(Upload)]をクリックします。

- **Step 7** 顧客証明書をインストールしたら、FQDN を使用して Cisco Unified Intelligence Center の URL にア クセスします。 IP アドレスを使用して Cisco Unified Intelligence Center にアクセスすると、カスタ ム証明書を正常にインストールした後でも「ここをクリックしてログインを継続します(Click here to continue) | のメッセージが表示されます。
	- TFTP Tomcat 証明書をアップロードするときは、TFTP サービスを再起動する必要があ ります。 それ以外の場合は、TFTP は古いキャッシュの自己署名された tomcat 証明書 を提供し続けます。 (注)

## 信頼証明書の削除

削除できる証明書は、信頼できる証明書だけです。 システムで生成される自己署名証明書は削除 できません。

証明書を削除すると、システムの動作に影響する場合があります。 また、証明書が既存のチェー ンの一部である場合、証明書チェーンが壊れることがあります。 この関係は、[証明書の一覧 (**CertificateList**)]ウィンドウ内の関連する証明書のユーザ名とサブジェクト名から確認します。 この操作は取り消すことができません。 注意

### 手順

- **Step 1** Cisco Unified OS の管理から、**[**セキュリティ(**Security**)**]** > **[**証明書の管理(**Certificate Management**)**]** を選択します。
- **Step 2** 証明書の一覧をフィルタするには、[検索(**Find**)] コントロールを使用します。
- **Step 3** 証明書のファイル名を選択します。
- **Step 4** [削除 (Delete) ]をクリックします。
- **Step 5 OK**をクリックします。
	- 削除する証明書が 「CAPF-trust」、「tomcat-trust」、「CallManager-trust」、または 「Phone-SAST-trust」証明書タイプの場合、証明書はクラスタ内のすべてのサーバで削 除されます。 (注)
		- 証明書を CAPF-trust にインポートする場合、それはその特定のノードでのみ有効にな り、クラスタ全体で複製されることはありません。

## 証明書の再作成

証明書が期限切れになる前に、証明書を再生成することを推奨します。 RTMT(Syslog Viewer) で警告が発行され、証明書の期限が近くなると電子メールで通知が送信されます。

ただし、期限切れの証明書を再生成することもできます。 電話機を再起動してサービスを再起動 する必要があるため、営業時間後にこのタスクを実行します。 Cisco Unified OS の管理に「cert」 タイプとしてリストされている証明書のみ再作成できます。

 $\bigwedge$ 

証明書を再生成すると、システムの動作に影響する場合があります。 証明書を再作成すると、 サード パーティの署名付き証明書(アップロードされている場合)を含む既存の証明書が上書き されます。 注意

### 手順

**Step 1** Cisco Unified OS の管理から、**[**セキュリティ(**Security**)**]** > **[**証明書の管理(**Certificate Management**)**]** を選択します。

> 検索パラメータを入力して、証明書を検索して設定の詳細を表示します。 すべての条件に一致し たレコードが [**Certificate List**] ウィンドウに表示されます。

> 証明書の詳細ページで **[**再生成(**Regenerate**)**]** ボタンをクリックすると、同じキー長を持つ自己 署名証明書が再生成されます。

> 証明書を再生成した場合、**[**再生成(**Regeneration**)**]**ウィンドウを閉じて、新しく生成され (注) た証明書を開くまで、**[**証明書の説明(**Certificate Description**)**]**フィールドは更新されませ  $h_n$

3072 または 4096 の新しいキー長の自己署名証明書を再生成するには、[自己署名証明書の生成 (**Generate Self-Signed Certificate**)] をクリックします。

- **Step 2** [自己署名証明書の新規作成(**Generate New Self-Signed Certificate**)] ウィンドウのフィールドを 設定します。フィールドおよびその設定オプションの詳細については、オンラインヘルプを参照 してください。
- **Step 3** [Generate]をクリックします。
- **Step 4** 再作成された証明書の影響を受けるサービスをすべて再起動します。
- **Step 5** CAPF、ITLRecovery 証明書または CallManager 証明書の再生成後に CTL ファイルを更新します (設定している場合)。
	- (注) 証明書を再作成したら、システムのバックアップを実行して、最新のバックアップに再作 成した証明書が含まれるようにします。 バックアップに再作成した証明書が含まれていな い状態でシステムの復元タスクを実行する場合は、システム内の各電話機のロックを手動 で解除して、電話機を登録できるようにする必要があります。

CallManager、CAPF、TVS 証明書の再生成/更新後に、更新された ITL ファイル を受信する ために、電話機は自動的にリセットされます。 重要

### 証明書の名前と説明

次の表に、再作成可能なシステムのセキュリティ証明書と、再起動する必要がある関連サービス を示します。TFTP 証明書の再作成の詳細については、[http://www.cisco.com/c/en/us/support/](http://www.cisco.com/c/en/us/support/unified-communications/unified-communications-manager-callmanager/products-maintenance-guides-list.html) [unified-communications/unified-communications-manager-callmanager/products-maintenance-guides-list.html](http://www.cisco.com/c/en/us/support/unified-communications/unified-communications-manager-callmanager/products-maintenance-guides-list.html) にある『*Cisco Unified Communications Manager* セキュリティガイド』を参照してください。

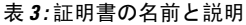

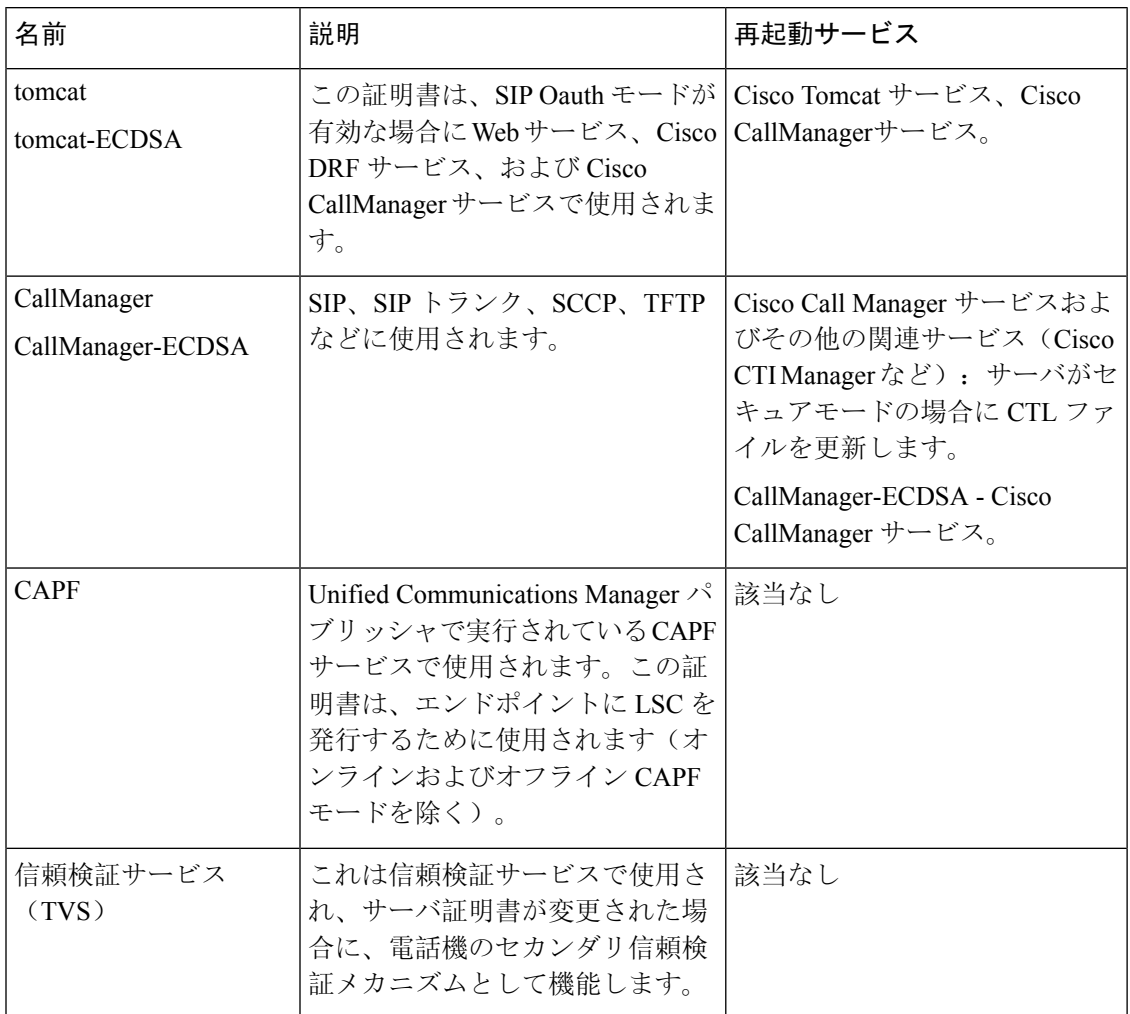

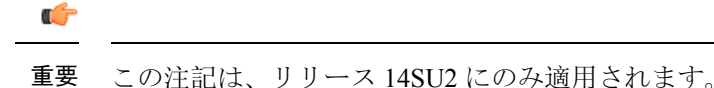

リリース14SU2の場合、Cisco DRFサービスは、Tomcat-ECDSA証明書の再生成またはアップロー

### **OAuth** 更新ログイン用のキーの再生成

コマンドライン インターフェイスを使用して暗号キーと署名キーの両方を再生成するには、この 手順を使用します。 Cisco Jabber が Unified Communications Manager との OAuth 認証に使用する暗 号キーまたは署名キーが侵害された場合にのみ、この作業を実行します。 署名キーは非対称で RSA ベースであるのに対し、暗号キーは対称キーです。

ド後に再起動する必要があります。Tomcat RSA 証明書操作後に再起動する必要はありません。

このタスクを完了すると、これらのキーを使用する現在のアクセス トークンと更新トークンは無 効になります。

エンド ユーザへの影響を最小限に抑えるために、このタスクは営業時間外に完了することを推奨 します。

暗号キーは、以下の CLI を使用してのみ再生成できますが、発行元の Cisco Unified OS の管理 GUI を使用して署名キーを再生成することもできます。 **[**セキュリティ**]** > **[**証明書の管理**]** を選択し、 **AUTHZ** 証明書を選択して、**[**再作成**]** をクリックします。

#### 手順

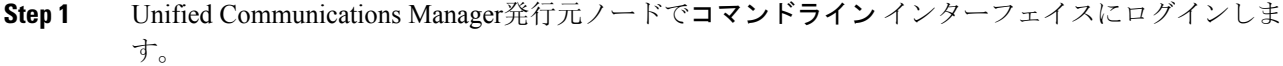

- Step 2 暗号キーを再生成するには、次の手順を実行します。
	- a) set key regen authz encryption コマンドを実行します。
	- b) 「yes」と入力します。
- Step 3 署名キーを再生成するには、次の手順を実行します。
	- a) set key regen authz signing コマンドを実行します。
	- b) 「yes」と入力します。 Unified Communications Manager パブリッシャ ノードがキーを再生成し、IM and Presence サー ビスのローカル ノードを含めたすべての Unified Communications Manager クラスタ ノードに新 しいキーを複製します。
	- すべての UC クラスタで新しいキーを再生成して同期する必要があります。
		- IM and Presence 中央クラスタ:IM and Presence 集中型展開の場合、IM and Presence ノードは テレフォニーとは別のクラスタ上で実行されています。 この場合、IM and Presence Service の 中央クラスタのUnifiedCommunications Managerパブリッシャノードで、この手順を繰り返し ます。
- Cisco Expressway または Cisco Unity Connection:これらのクラスタ上でもキーを再生成しま す。 詳細については、Cisco Expressway および Cisco Unity Connection のマニュアルを参照し てください。
- キーを再割り当てした後、クラスタ内のすべてのノードで Cisco CallManager サービスを再 (注) 起動します。

## 証明書または証明書チェーンのアップロード

システムで信頼する新しい証明書または証明書チェーンをアップロードします。

#### 手順

- **Step 1** Cisco Unified OS の管理から、**[**セキュリティ(**Security**)**]** > **[**証明書の管理(**Certificate Management)** ] を選択します。
- **Step 2 [**証明書**/**証明書チェーンのアップロード**]** をクリックします。
- **Step 3** [証明書の用途(Certificate Purpose)]ドロップダウン リストで、証明書名を選択します。
- **Step 4** 次のいずれかの手順を実行して、アップロードするファイルを選択します。
	- [ファイルのアップロード(UploadFile)]テキストボックスに、ファイルへのパスを入力しま す。
	- [参照(Browse)]をクリックしてファイルに移動してから、[開く(Open)]をクリックしま す。
- **Step 5** ファイルをサーバにアップロードするには、[ファイルのアップロード(UploadFile)]をクリック します。
	- (注) 証明書をアップロードしたら、影響を受けるサービスを再起動します。 サーバが再起動し たら、CCMAdmin または CCMUser GUI にアクセスして、新しく追加した証明書が使用さ れていることを確認できます。

## サードパーティ証明書の認証局の管理

このタスク フローでは、サードパーティ証明書プロセスの概要を、各ステップへの参照とともに 順番に説明します。 お使いのシステムは、サードパーティ認証局が PKCS # 10 証明書署名要求 (CSR)を使用して発行する証明書をサポートしています。

 $\overline{\phantom{a}}$ 

I

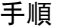

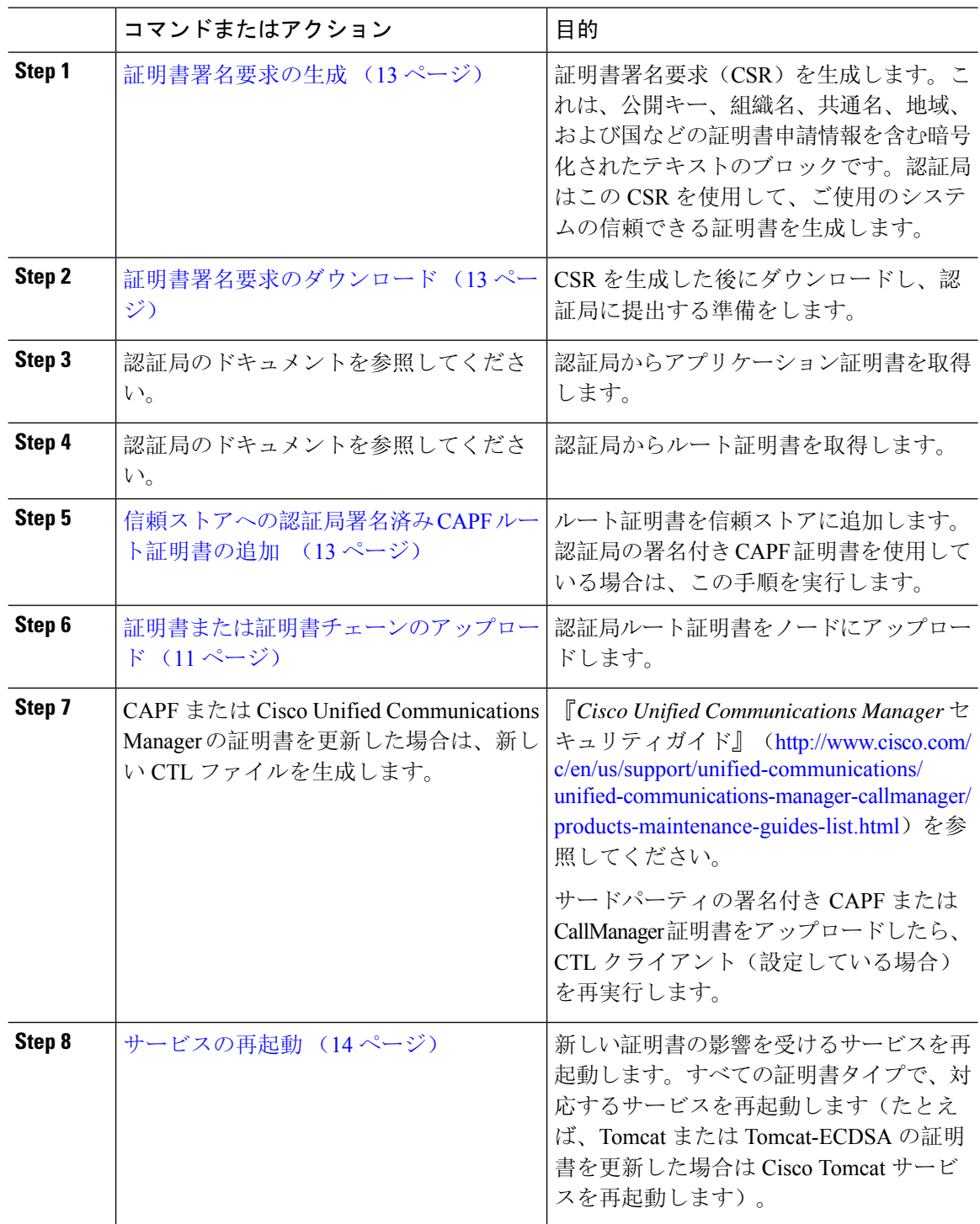

### 証明書署名要求の生成

証明書署名要求(CSR)を生成します。これは、公開キー、組織名、共通名、地域、および国な どの証明書申請情報を含む暗号化されたテキストのブロックです。認証局はこの CSR を使用し て、ご使用のシステムの信頼できる証明書を生成します。

(注) 新しい CSR を生成すると、既存の CSR は上書きされます。

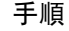

- **Step 1** Cisco Unified OS の管理から、**[**セキュリティ(**Security**)**]** > **[**証明書の管理(**Certificate Management**)**]** を選択します。
- **Step 2** [CSR の作成(Generate CSR)]をクリックします。
- **Step 3 [**証明書署名要求の作成**]** ウィンドウのフィールドを設定します。 フィールドとその設定オプショ ンの詳細については、オンライン ヘルプを参照してください。

**Step 4** [Generate]をクリックします。

### 証明書署名要求のダウンロード

CSR を生成した後にダウンロードし、認証局に提出する準備をします。

#### 手順

- **Step 1** Cisco Unified OS の管理から、**[**セキュリティ(**Security**)**]** > **[**証明書の管理(**Certificate Management**)**]** を選択します。
- **Step 2** [CSR のダウンロード(Download CSR)]をクリックします。
- **Step 3** [証明書の用途(Certificate Purpose)]ドロップダウン リストで、証明書名を選択します。
- **Step 4** [CSR のダウンロード(Download CSR)]をクリックします。
- **Step 5** (任意) プロンプトが表示されたら、[保存(Save)]をクリックします。

### 信頼ストアへの認証局署名済み **CAPF** ルート証明書の追加

認証局が署名したCAPF証明書を使用する場合は、ルート証明書をUnifiedCommunications Manager 信頼ストアに追加します。

#### 手順

- **Step 1** Cisco Unified OS の管理から、**[**セキュリティ(**Security**)**]** > **[**証明書の管理(**Certificate Management**)**]** を選択します。
- **Step 2 [**証明書**/**証明書チェーンのアップロード**]** をクリックします。
- **Step 3 [**証明書**/**証明書チェーンのアップロード**]** ポップアップ ウィンドウで、**[**証明書の用途**]** ドロップダ ウン リストから **[CallManager** の信頼性**]** を選択し、認証局署名済み CAPF ルート証明書を参照し ます。
- **Step 4 [**ファイルのアップロード**]** フィールドに証明書が表示されたら、**[**アップロード**]** をクリックしま す。

### サービスの再起動

クラスタ内の特定のノードで機能またはネットワーク サービスを再起動する必要がある場合は、 次の手順に従います。

#### 手順

- **Step 1** 再起動するサービスのタイプに応じて、次のいずれかのタスクを実行します。
	- **[**ツール(**Tool**)**]** > **> [**コントロール センター **-** 機能サービス(**Control Center - Feature Services**)**]** を選択します。
	- **[**ツール(**Tools**)**]** > **[**コントロールセンター**-**ネットワークサービス(**Control Center - Network Services**)**]** を選択します。
- **Step 2** [サーバ(Server)]ドロップダウンリストからシステムノードを選択し、[移動(Go)]をクリック します。
- **Step 3** 再起動するサービスの横にあるオプション ボタンをクリックし、[再起動(Restart)]をクリック します。
- **Step 4** 再起動にはしばらく時間がかかることを示すメッセージが表示されたら、[OK]をクリックします。

# オンライン証明書ステータスプロトコル(**OCSP**)による 証明書失効(**CRL**)

Unified Communications Manager は、証明書失効をモニタリングするための OCSP をプロビジョニ ングします。 スケジュールされた間隔、および証明書がアップロードされるたびにシステムが証 明書のステータスをチェックし、有効性を確認します。

オンライン証明書状態プロトコル(OCSP)は、管理者がシステムの証明書要件を管理するのに役 立ちます。 OCSP を設定すると、証明書の有効性を確認したり期限切れの証明書をリアルタイム で無効化するための、シンプルかつ安全な自動メソッドを使用できます。

コモンクライテリア モードが有効になっている FIPS 展開の場合、OCSP はシステムのコモンクラ イテリア要件への準拠にも役立ちます。

#### 有効性検査

Unified Communications Manager は、証明書のステータスを確認し、有効性を確認します。

証明書の検証は、次のように行われます。

• Unified Communications Manager は代理信頼モデル(DTM)を使用し、OCSP 署名属性のルー ト CA または中間 CA をチェックします。 ルート CA または中間 CA は、ステータスを確認 するために OCSP 証明書に署名する必要があります。 委任された信頼モデルが失敗すると、 Unified Communications Manager が応答側の信頼モデル(TRP)にフォールバックし、指定さ れた OCSP 応答の署名証明書を OCSP サーバから使用して証明書を検証します。

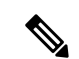

- 証明書の失効ステータスを確認するために、OCSP レスポンダが実行さ れている必要があります。 (注)
	- [証明書失効(**Certificate Revocation**)] ウィンドウで OCSP オプションを有効にすると、最も 安全な方法でリアルタイムに証明書失効をチェックすることができます。 オプションから、 証明書のOCSPURIを使用するか、または設定済みのOCSPURIを使用するかを選択します。 OCSP の手動設定の詳細については、「OCSP による証明書失効の設定」を参照してくださ い。

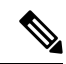

リーフ証明書の場合、syslog、FileBeat、SIP、ILS、LBM などの TLS ク ライアントは、OCSP 要求を OCSP レスポンダに送信し、OCSP レスポ ンダからリアルタイムで証明書失効応答を受信します。 (注)

コモンクライテリア モードを有効にした状態で検証が実行されると、証明書に対して次のいずれ かのステータスが返されます。

- **[**良好(**Good**)**]**:良好な状態とは、ステータスの問い合わせへの肯定的な応答を示します。 この肯定的な応答は、少なくとも証明書が失効していないことを示しますが、必ずしもその 証明書が発行済みであること、または、その応答が生成された時刻が証明書の有効期間内に あることを意味するものではありません。 レスポンダが作成したアサーションに加えて、発 行や有効性の肯定的なステートメントなど、レスポンダが作成した証明書のステータスに関 する追加情報を伝送するためには、応答拡張を使用できます。
- **[**失効(**Revoked**)**]**:失効状態とは、証明書が失効している(恒久的または一時的に保留され ている)ことを示します。

• **[**不明(**Unknown**)**]**:不明状態とは、OCSPレスポンダが要求された証明書を認識していない ことを示します。

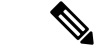

コモンクライテリアモードでは、失効と不明の両方の場合において接続 に失敗しますが、コモンクライテリアモードが有効になっていない状態 では応答が不明ステータスである場合、接続に成功します。 (注)

## 証明書モニタリング タスク フロー

次のタスクを行い、証明書ステータスと有効期限を自動的にモニタするようシステムを設定しま す。

• 証明書の有効期限が近づいているときは、電子メールで通知する

• 有効期限が切れた証明書を失効させる

手順

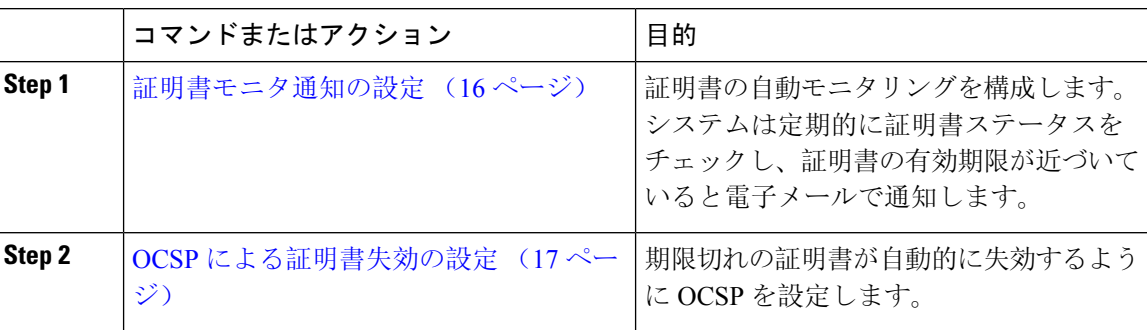

### 証明書モニタ通知の設定

Unified Communications Manager または IM and Presence サービスの自動証明書モニタリングを設定 します。 システムは定期的に証明書のステータスをチェックし、証明書の有効期限が近づいてい ると電子メールで通知します。

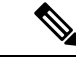

[Cisco Certificate Expiry Monitor] ネットワーク サービスを実行している必要があります。 デフォル トでこのサービスは有効化されていますが、**[**ツール(**Tools**)**]** > **[**コントロール センター **-** ネット ワーク サービス(**Control Center - Network Services**)**]** を選択し、[Cisco Certificate Expiry Monitor サービス(Cisco Certificate Expiry MonitorService)] の状態が [実行中(Running)] であることを検 証して Cisco Unified Serviceability でサービスが実行中であることを確認できます。 (注)

手順

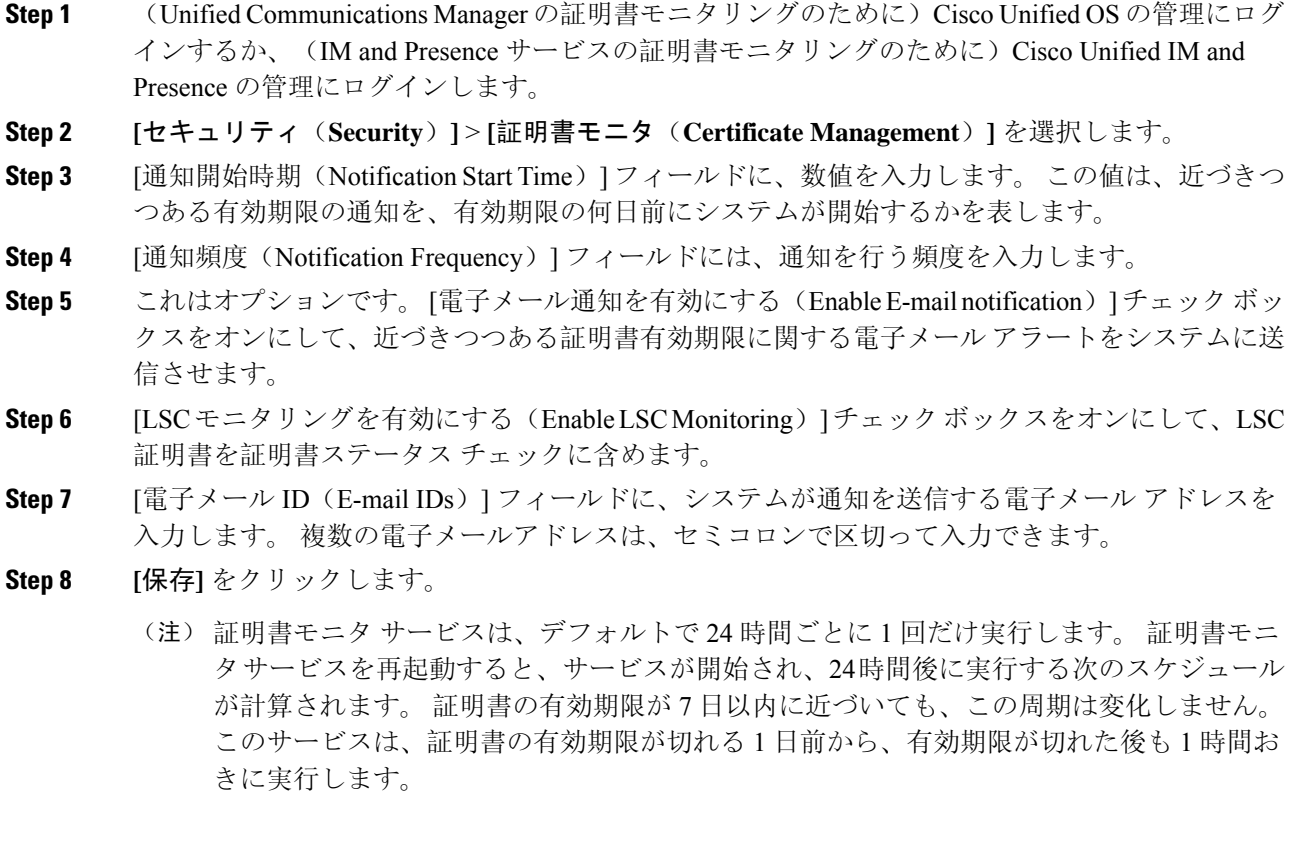

### 次のタスク

Online Certificate Status Protocol (OCSP)を設定し、期限切れの証明書をシステムが自動的に失効 させるようにします。 詳細については、次を参照してください。 OCSP による証明書失効の設定 (17 ページ)

### **OCSP** による証明書失効の設定

オンライン証明書ステータスプロトコル(OCSP)を有効にして、証明書の状態を定期的にチェッ クし、期限切れの証明書を自動的に失効させます。

### 始める前に

システムに OCSP チェックに必要な証明書があることを確認します。 OCSP 応答属性を設定され ているルート CA 証明書または中間 CA 証明書を使用することができます。または、tomcat-trust へアップロードされている指定された OCSP 署名証明書を使用することができます。

#### 手順

- **Step 1** (Unified Communications Manager の証明書失効のために)Cisco Unified OS の管理にログインする か、(IM and Presence サービスの証明書失効のために)Cisco Unified IM and Presence の管理にロ グインします。
- **Step 2 [**セキュリティ(**Security**)**]** > **[**証明書失効(**Certificate Revocation**)**]** を選択します。
- **Step 3** [OCSP の有効化(Enable OCSP)]チェック ボックスをオンにして、次のタスクのいずれかを実行 します。
	- OCSPチェックのOCSPレスポンダを指定する場合は、[設定済みOCSP URIを使用する(Use configured OCSP URI) |ボタンを選択し、[OCSP設定済み URI (OCSP Configured URI) |フィー ルドにレスポンダの URI を入力します。
	- OCSP レスポンダ URI で証明書を設定する場合、[証明書からの OCSP URI を使用する(Use OCSP URI from Certificate) 1ボタンを選択します。
- **Step 4** [失効チェックを有効にする(Enable Revocation Check)] チェック ボックスをオンにします。
- **Step 5** [チェック間隔(Check Every)] フィールドに失効チェックの間隔を入力します。
- **Step 6 [**保存**]** をクリックします。
- **Step 7** これはオプションです。 CTI、IPsec または LDAP リンクがある場合は、これらの長期性接続の OCSP 失効サポートを有効にするために、上記の手順に加えて次の手順も行う必要があります。
	- a) Cisco Unified CM Administrationから、**[**システム**]** > **[**企業パラメータ**]** を選択します。
	- b) [証明書の失効や有効期限(Certificate Revocation and Expiry)] で、[証明書有効性チェック (Certificate Validity Check)] パラメーターを [True] に設定します。
	- c) [有効性チェック頻度(Validity Check Frequency)] パラメーターの値を設定します。
		- **[**証明書失効**]**ウィンドウの**[**失効チェックを有効にする(**Enable Revocation Check**)**]**パ (注) ラメータの間隔値は、**[**有効チェック頻度(**Validity Check Frequency**)**]** エンタープラ イズ パラメータの値よりも優先されます。
	- d) **[**保存(**Save**)**]** をクリックします。

## 証明書エラーのトラブルシュート

### 始める前に

IM andPresence サービス ノードから Unified Communications Manager サービスに、または、Unified Communications Manager ノードから IM and Presence サービス機能にアクセスしようとしてエラー が発生した場合は、tomcat-trust 証明書に問題があります。 「サーバへの接続を確立できません (リモートノードに接続できません) (Connection to the Server cannot be established (unable to connect to Remote Node))」というエラー メッセージが、次の [サービスアビリティ(Serviceability )] イ ンターフェイス ウィンドウに表示されます。

- サービスのアクティベーション
- コントロール センター **-** 機能サービス
- コントロール センター **-** ネットワーク サービス

この手順を使用して、証明書のエラーを解決します。 最初のステップから開始し、必要に応じて 進みます。 最初のステップだけでエラーが解決される場合もあれば、すべてのステップを実行す ることが必要になる場合もあります。

#### 手順

**Step 1** [Cisco Unified OS の管理(Cisco Unified OS Administration)] の **[**セキュリティ(**Security**)**]** > **[**証明 書の管理(**Certificate Management**)**]** で、必要な tomcat-trust 証明書が存在することを確認しま す。

必要な証明書がない場合は、再度確認するまで 30 分間待ちます。

- **Step 2** 証明書を選択して情報を表示します。証明書の内容が、リモートノード上の対応する証明書の内 容と一致することを確認します。
- **Step 3** CLI から、**utils service restart Cisco Intercluster Sync Agent** を実行して Cisco Intercluster Sync Agent サービスを再起動します。
- **Step 4** Cisco Intercluster Sync Agent サービスが再起動したら、**utils service restart Cisco Tomcat** を実行し て Cisco Tomcat サービスを再起動します。
- **Step 5** 30分間待機します。前の手順で証明書のエラーが対処されず、tomcat-trust証明書が存在する場合 は、証明書を削除します。 証明書を削除した後、ノードごとに Tomcat および Tomcat-ECDSA 証 明書をダウンロードし、tomcat-trust 証明書としてピアにアップロードして、証明書を手動で交換 する必要があります。
- **Step 6** 証明書の交換が完了したら、**utils service restart Cisco Tomcat** を実行して、影響を受ける各サーバ で Cisco Tomcat を再起動します。

I

翻訳について

このドキュメントは、米国シスコ発行ドキュメントの参考和訳です。リンク情報につきましては 、日本語版掲載時点で、英語版にアップデートがあり、リンク先のページが移動/変更されている 場合がありますことをご了承ください。あくまでも参考和訳となりますので、正式な内容につい ては米国サイトのドキュメントを参照ください。